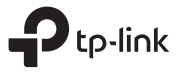

### Determine Operation Mode

Refer to the following scenarios to determine an appropriate operation mode.

# Quick Installation Guide

Configure the Router

Portable 3G/4G Wireless N Router

### TL-MR3020

 $FH \odot$ 

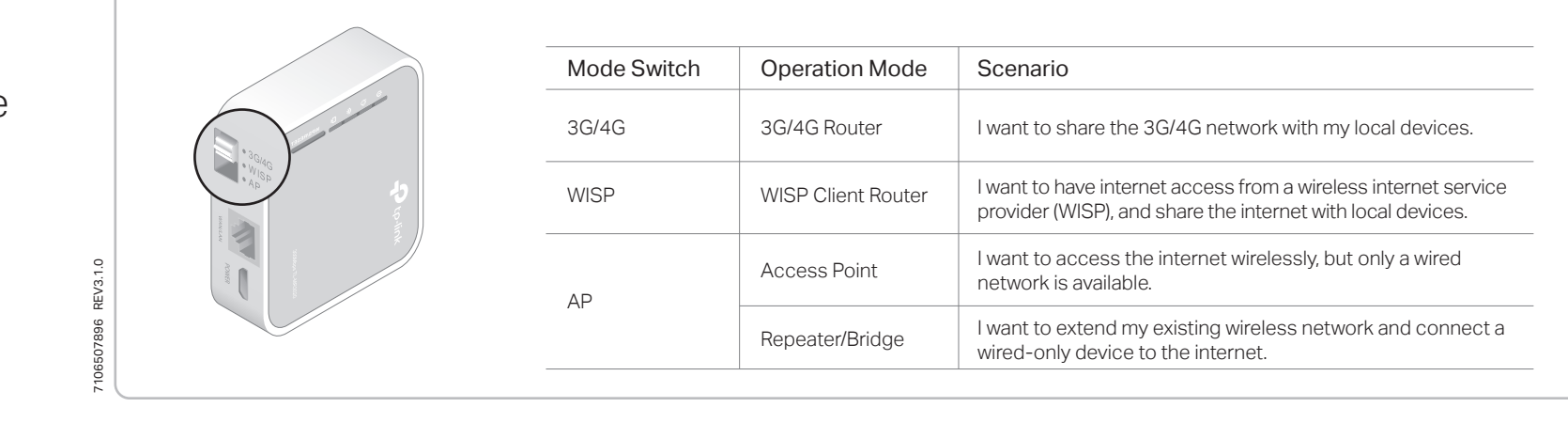

- 3G/4G Router <)) C A B 3G/4G USB Modem
- 

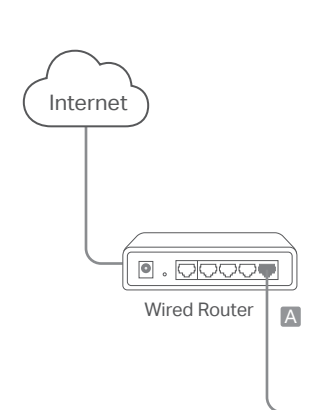

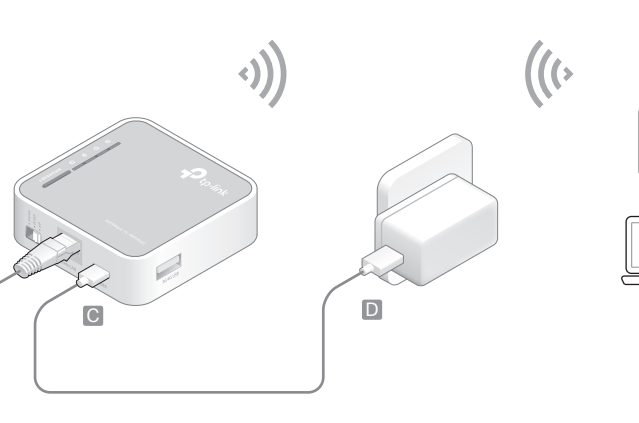

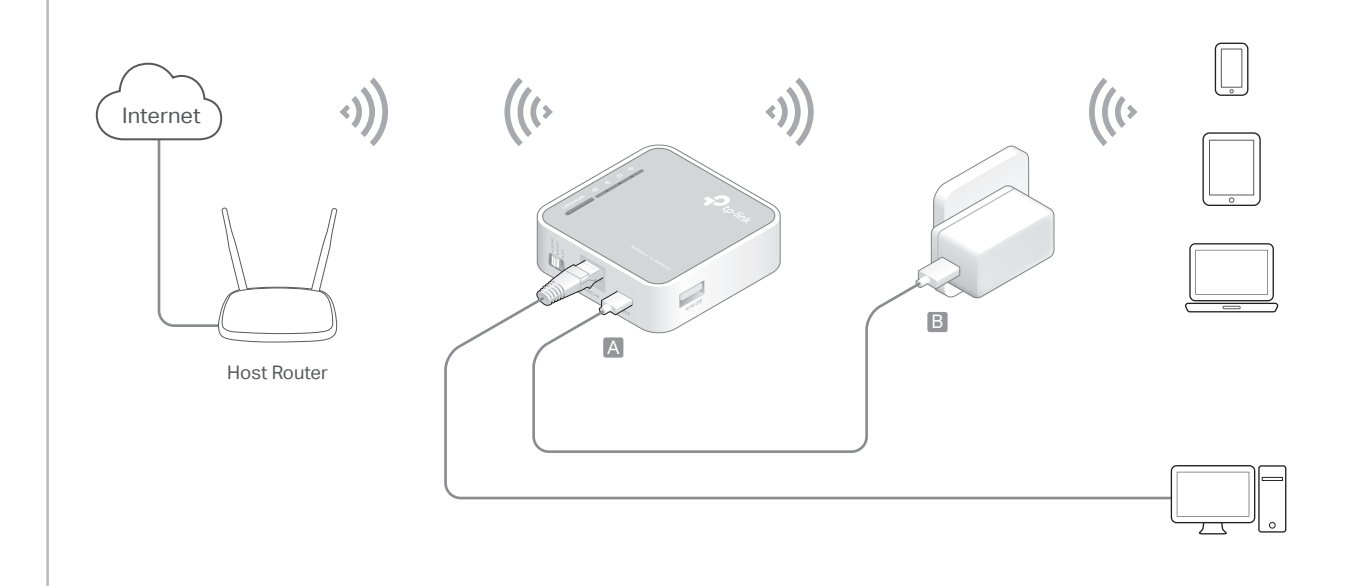

B

- 1 Switch the operation mode to 3G/4G and connect the hardware according to the left diagram.
- 2 Connect your device to the router wirelessly. The SSID (wireless network name) and password are on the router's label.
- 3 Enter http://tplinkwifi.net in a web browser and create a password for future logins.
- 4 Go to Quick Setup, select your Time Zone and click Next. Select 3G/4G Router Mode and click Next. Note: For details about other modes, please refer to the User Guide at www.tp-link.com.
- 5 Select your Mobile ISP or manually set them if your ISP is not listed. Then click Next.
- 6 Either customize your Network Name (SSID) and Password or keep the default ones, and then click Next.
- 7 Click Finish to apply the configuration.
- If you have changed the default SSID and password, you have to  $\left( \begin{array}{c} 1 \end{array} \right)$ reconnect your wireless devices to the new Wi-Fi network.
- Access Point **Access Point 1** Switch the operation mode to AP and connect the hardware according to the left diagram.
	- 2 Connect your device to the router wirelessly. The SSID (wireless network name) and password are on the router's label.
	- 3 Enter http://tplinkwifi.net in a web browser and create a password for future logins.
	- 4 Select your Time Zone and click Next.
	- 5 Select Access Point Mode and click Next.
	- 6Either customize your Network Name (SSID) and Password or keep the default ones, and then click Next.
	- 7 Click Finish to apply the configuration.

If you have changed the default SSID and password, you have to  $\left( \cdot \right)$ reconnect your wireless devices to the new Wi-Fi network.

- Repeater/Bridge 1 Switch the operation mode to AP and connect the hardware according to the left diagram.
	- 2 Connect your device to the router wirelessly or via an Ethernet cable. The SSID (wireless network name) and password are on the router's label.
	- 3 Enter http://tplinkwifi.net in a web browser and create a password for future logins.
	- 4 Select your Time Zone and click Next.
	- 5Select Repeater/Bridge Mode and click Next.
	- 6 Click Scan to find the network you want to extend. Enter the Password for the selected wireless network if it is encrypted.
	- 7 Either customize your Network Name (SSID) and Password or keep the default ones, and then click Next.
	- 8 Click Save to apply the configuration.
	- 9 Relocate the router about halfway between your host router and the Wi-Fi dead zone.

If you have changed the default SSID and password, you have to  $(\cdot, \cdot)$ reconnect your wireless devices to the new Wi-Fi network.

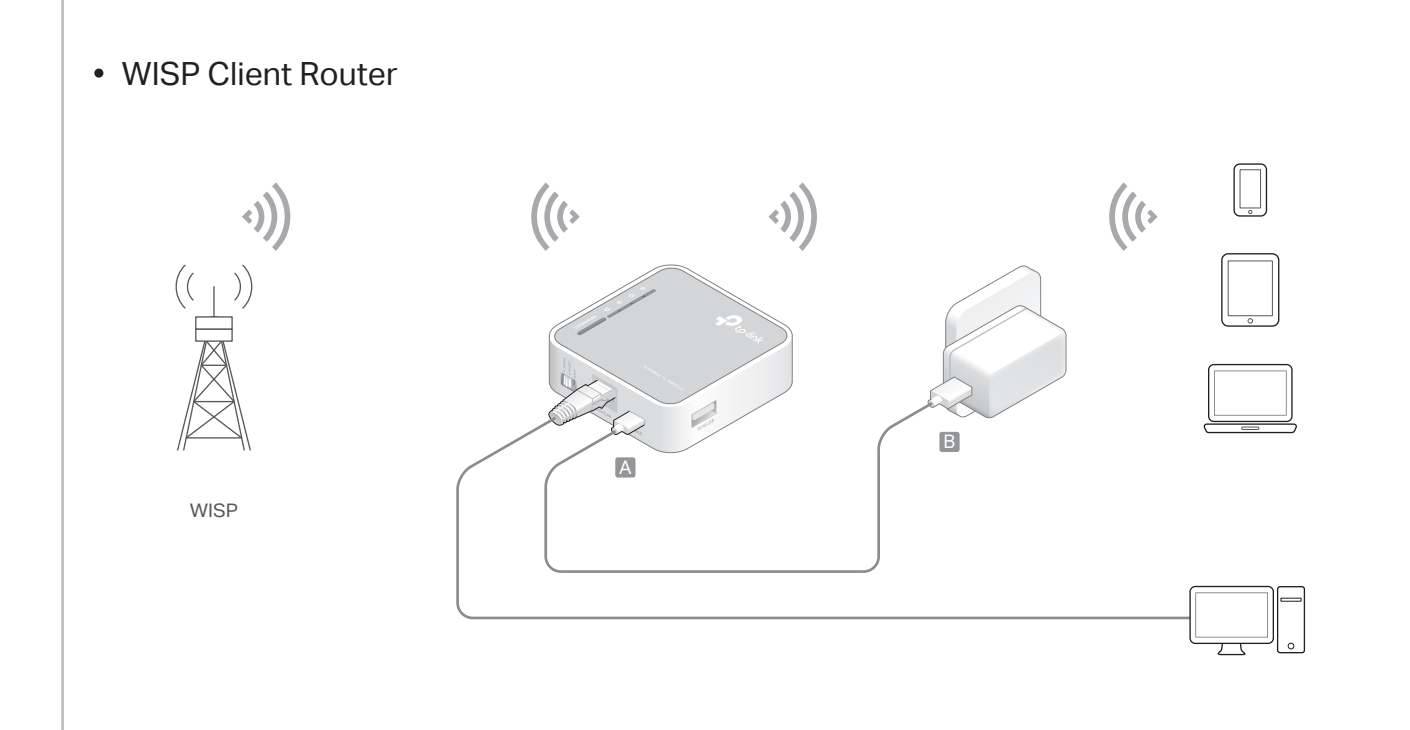

- 1 Switch the operation mode to WISP and connect the hardware according to the left diagram.
- 2 Connect your device to the router wirelessly or via an Ethernet cable. The SSID (wireless network name) and password are on the router's label.
- 3 Enter http://tplinkwifi.net in a web browser and create a password for future logins.
- 4 Select your Time Zone and click Next.
- 5 Click Scan to find the corresponding network of your WISP. Enter the Password for the selected wireless network if it is encrypted.
- 6 Select Internet Connection Type and enter corresponding parameters. Then click Next.
- 7 Either customize your Network Name (SSID) and Password or keep the default ones, and then click Next.
- 8 Click Finish to apply the configuration.
- If you have changed the default SSID and password, you have to  $(!)$ reconnect your wireless devices to the new Wi-Fi network.

### Hardware Information

 $\mathcal{C}_{\mathcal{C}}$ 

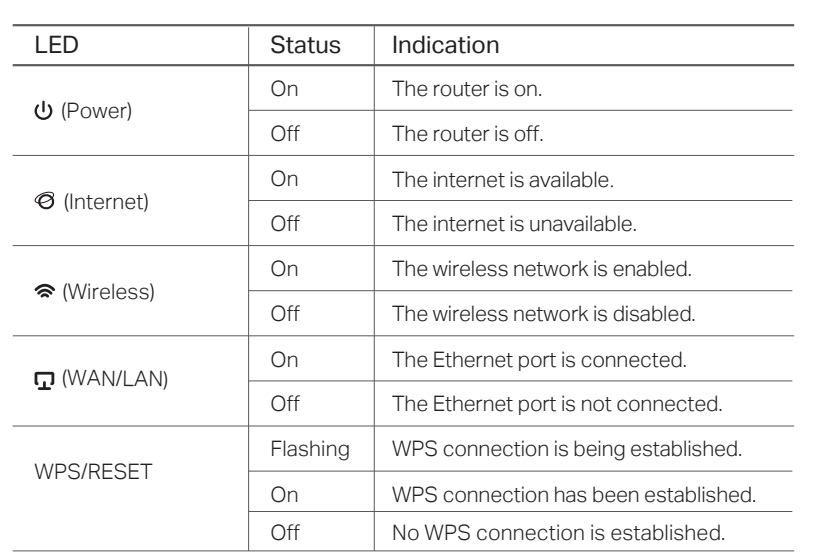

## LEDs: Ports & Buttons:

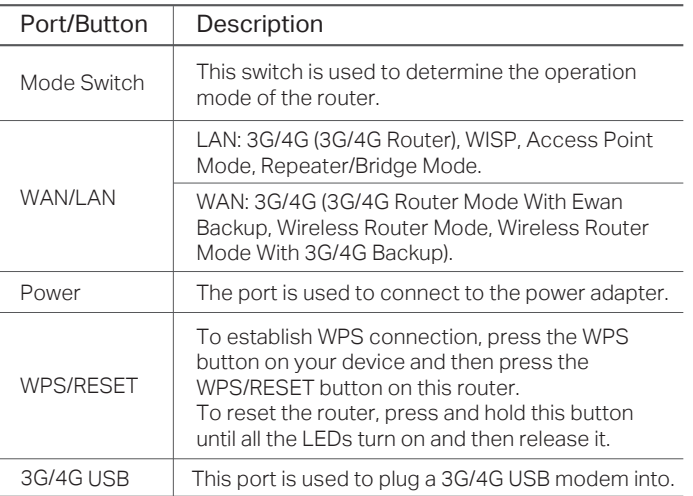

# **FAQ (Frequently Asked Questions)**

### Q1. What should I do if I forget my web management password?

• Refer to FAQ > Q3 to reset the router, and then create a password for future logins.

#### Q2. What shoudl I do if I can't access the web management page?

- If the computer is set to a static or fixed IP address, change the settings to obtain an IP address automatically.
- Verify that http://tplinkwifi.net is correctly entered in the web browser. Alternatively, enter http://192.168.1.1.
- Use another web browser and try again. Reset your router to its factory default settings ( FAQ >
- Q3) and try again. Disable and then enable the network adapter in use.
- Q3. How do I restore the router to its factory default settings?
- With the router powered on, press and hold the WPS/RESET button until all the LEDs turn on and then release the button.
- Q4. What should I do if I can't access the internet with an identified 3G/4G USB modem?
- Insert a suited SIM/UIM card into the 3G/4G USB modem correctly.
- Plug your 3G/4G USB modem directly into your PC and disable the PIN verification via the modem utility.
- Verify that the 3G/4G USB modem works well on your PC.
- Consult your ISP for the latest dial number and APN (Access Point Name), and correct the preset information manually.
- Q5. What should I do if the "Unknown Modem" message displays?
	- Visit www.tp-link.com and go to Support > Compatibility List. And check whether your 3G/4G USB modem is on the 3G/4G Compatibility List. If the latest firmware or bin file doesn't support your modem, please contact our technical support.

#### Q6. How do I update the firmware of the router?

- 1. Go to the product page of TL-MR3020 at www.tp-link.com, click Support > Firmware and download the the latest firmware.
- 2. Connect your computer to the router via an Ethernet cable (recommended) or wirelessly.
- 3. Log in to the web management page and go to Advanced (or Settings) > System Tools > Firmware Upgrade to update the router.